*Bab 5 Dasar-dasar Photoshop*

# *Mencetak (Printing)*

# **5.1 Sebelum Mencetak**

## **5.1.1 Menajamkan dengan USM**

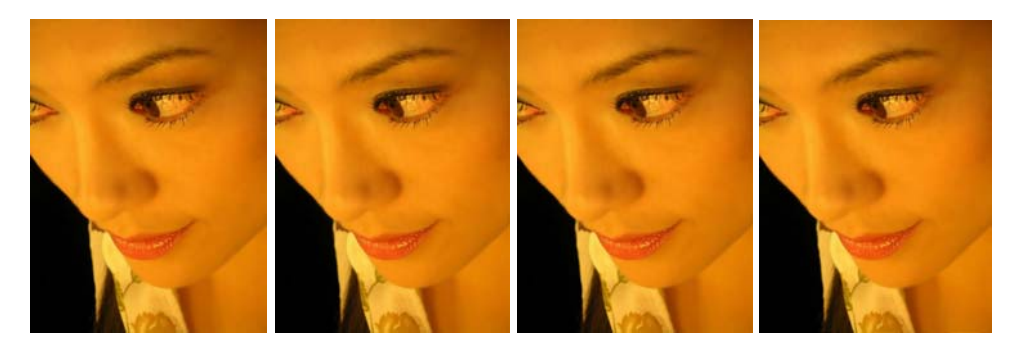

*Gambar 5.1 Gambar awal, Penajaman dasar, Lanjut, Luminosity* 

#### **Penajaman dengan Luminosity**

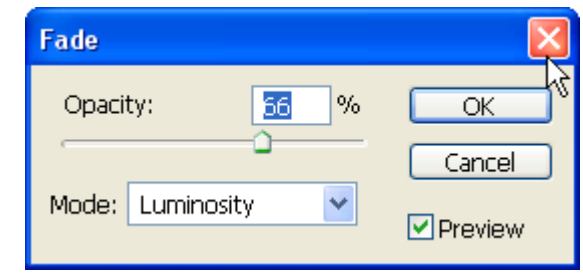

*Gambar 5.2 Menajamkan dengan luminosity* 

#### **5.1.2 Membandingkan Hasil Printing dan Tampilan Monitor**

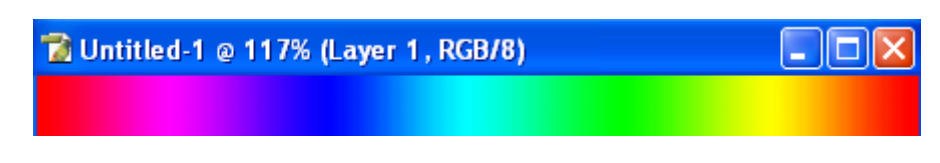

*Gambar 5.3 Menggunakan warna Spectrum untuk mengetes hasil cetak* 

 $\overline{1}$ 

### **5.2 Mencetak melalui Photoshop**

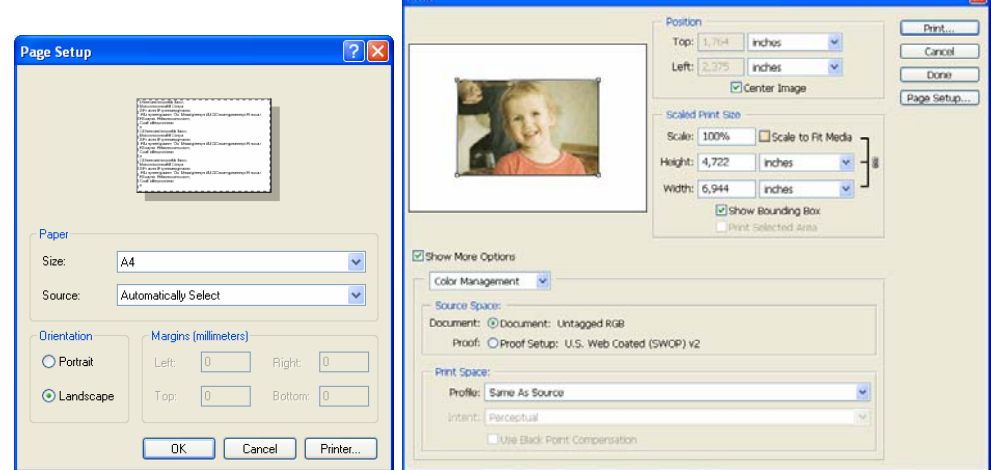

*Gambar 5.4 Jendela Page Setup dan Print with Preview* 

# **5.3 Mencetak beberapa File Gambar Sekaligus**

#### **5.3.1 Otomatis**

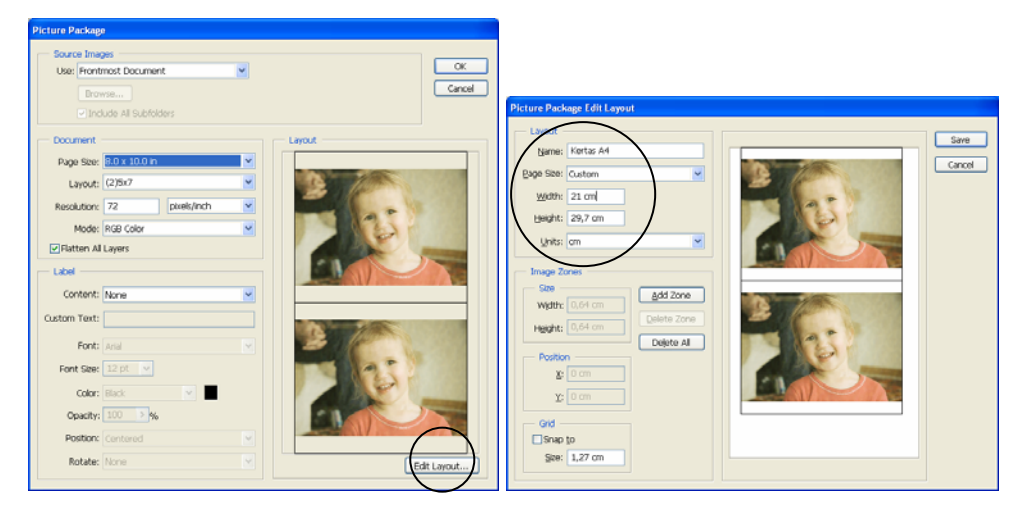

*Gambar 5.5 Mengganti halaman cetak menjadi ukuran A4* 

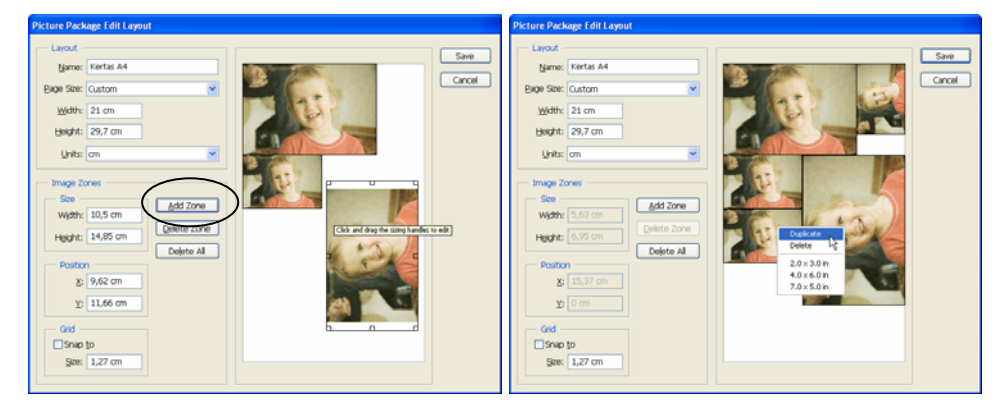

*Gambar 5.6 Mengatur gambar-gambar yang akan dicetak* 

#### **5.3.2 Manual**

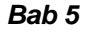

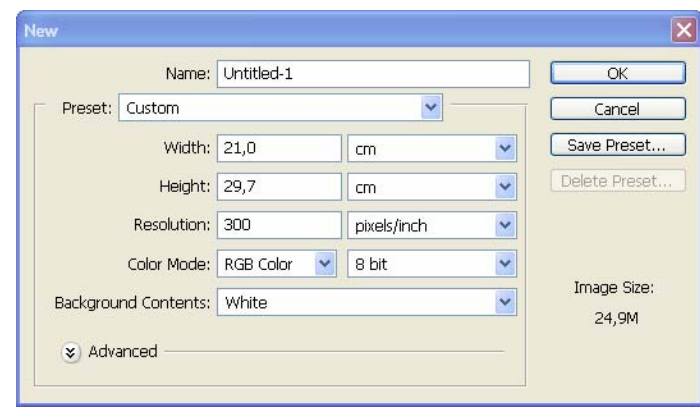

*Gambar 5.7 Membuat file baru dengan ukuran kertas A4* 

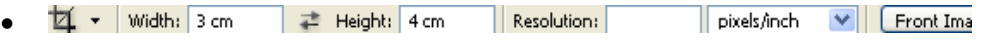

*Gambar 5.8 Melakukan crop dengan ukuran 3x4 cm* 

| <b>Info</b><br>Navigator                     |                                                                                                    |                                                                                                    |
|----------------------------------------------|----------------------------------------------------------------------------------------------------|----------------------------------------------------------------------------------------------------|
| $R$ :<br>G:<br>$B$ :                         |                                                                                                    |                                                                                                    |
| X:<br>t,<br>v.<br>Pixels<br>Inches           | $\Box$ [x<br>$\ln$ fo<br>Histogram<br>х                                                                           | ⊡⊠<br>Info<br>Histogram<br>ъ                                                                                |
| Centimeters N<br>ΝΖ<br>Millimeters<br>Points | 100,0%<br>W :<br>盟<br>H:<br>100,0%<br>A :<br>$0.0^\circ$<br>Ź.<br>$\overline{\mathcal{L}}$<br>H:<br>$0,0^{\circ}$ | 100,0%<br>W :<br>盟<br>H:<br>100,0%<br>$0.0^\circ$<br>A :<br>$\overline{\mathscr{Q}}$<br>H:<br>$0,0^{\circ}$ |
| Picas<br>Percent                             | 0,51<br>W:<br>2,00<br>₽<br>H:<br>1,99<br>3,00                                                                     | 2,51<br>3,00<br>W:<br>₽<br>3,78<br>H:<br>4,00                                                               |

*Gambar 5.9 Mengubah satuan pada palette Info menjadi sentimeter, Melakukan transformasi skala 2x3 cm, 3x4 cm* 

#### *Mencetak (Printing)*

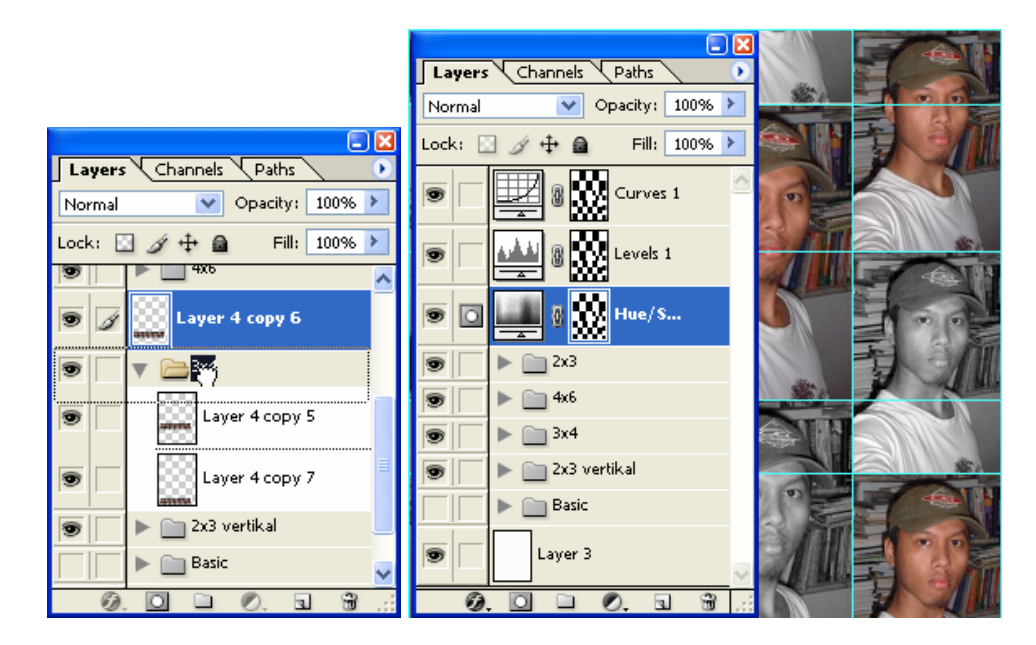

*Gambar 5.10 Melakukan drag and drop untuk memindah layer ke dalam layer set, File berisi foto berukuran 2x3, 3x4 dan 4x6 cm*